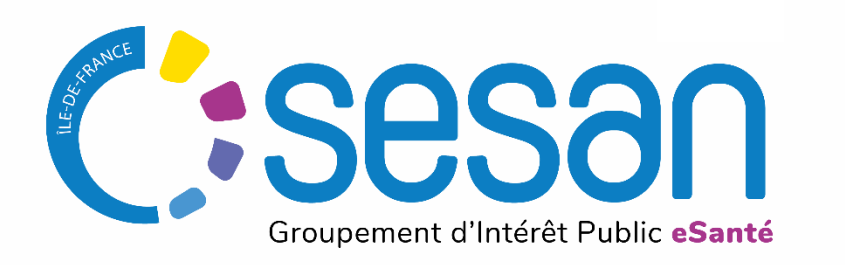

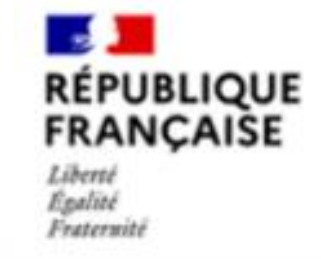

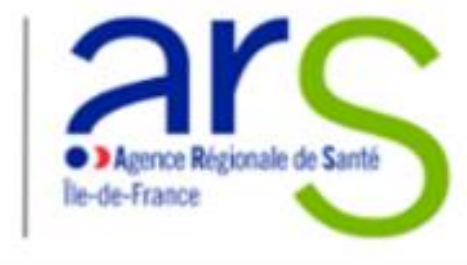

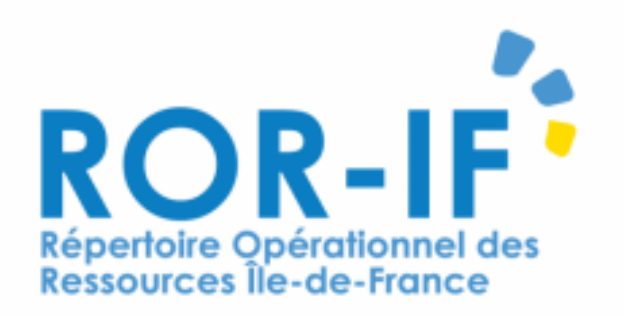

# DESCRIPTION DES CHAMBRES D'ISOLEMENT

*Guide utilisateur ROR-IF – dernière mise à jour mai 2023* 

PARTENAIRE DIGITAL AU SERVICE DE LA SANTÉ DES FRANCILIENS

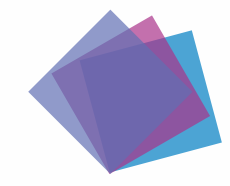

### **Contexte**

Description des chambres d'isolement dans le Répertoire Opérationnel des Ressources (ROR)

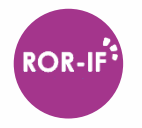

Le nombre et la répartition des chambres d'isolement ne sont pas encore décrits dans le ROR. Afin d'a**méliorer la visibilité sur les chambres d'isolement existantes** dans la région, l'ARS Île de France lance une **campagne de référencement** avec le concours du GIP SESAN.

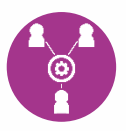

Partager la cartographie de l'existant sera utile pour l'ensemble des acteurs. Il convient cependant de rappeler que les chambres d'isolement ainsi renseignées ne viennent pas augmenter le capacitaire de l'établissement.

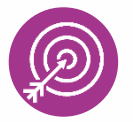

*Ce guide synthétique présente les actions à réaliser pour ajouter cet équipement à l'offre de soins de votre établissement déjà décrite dans le ROR.*

## **DESCRIPTION DE L'OFFRE DANS LE ROR PAR L'ETABLISSEMENT**

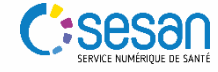

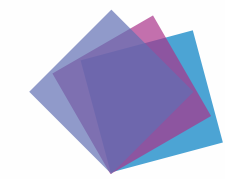

## **Description de l'offre dans le ROR**

Création du Dossier Collaboratif

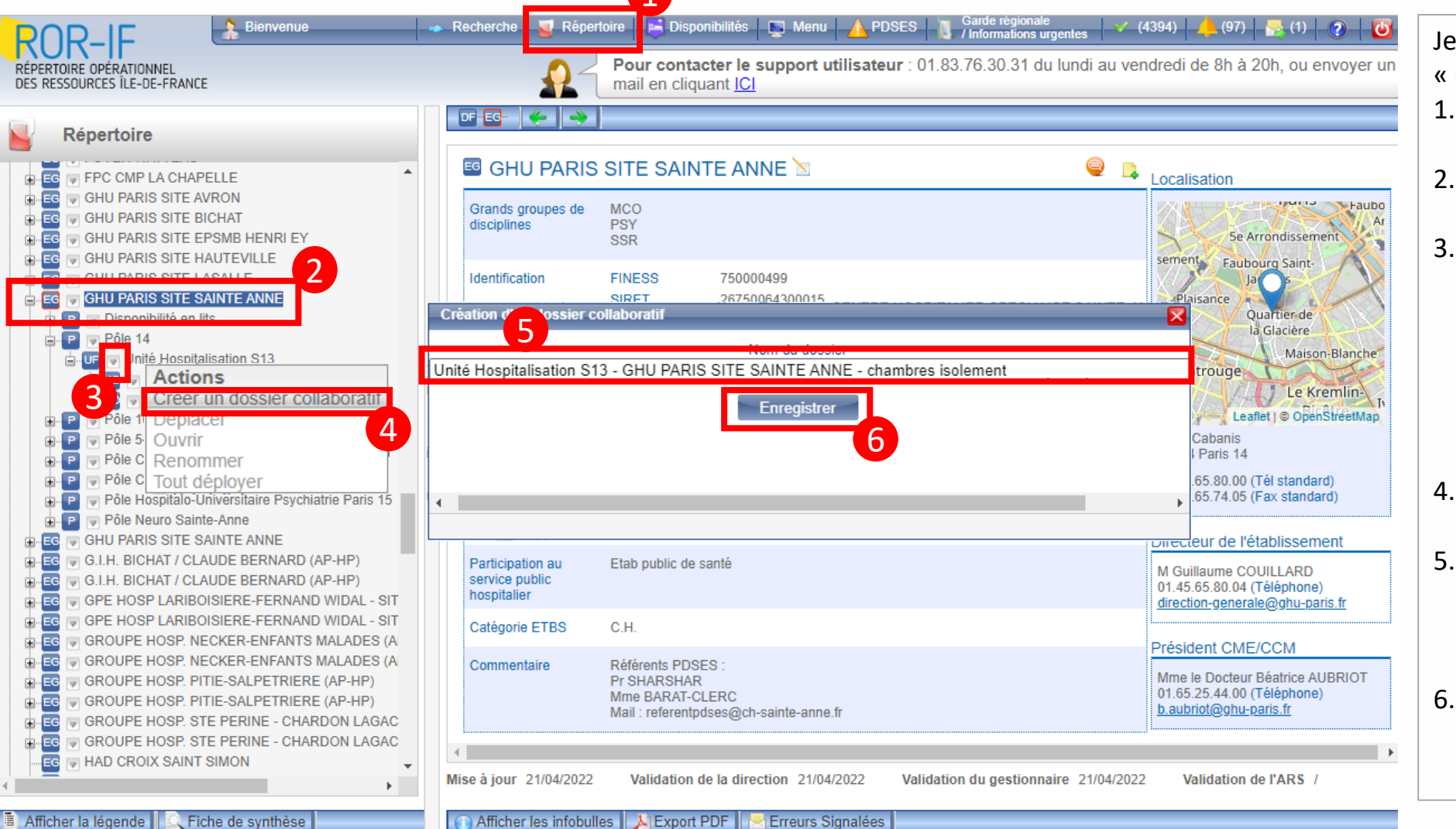

#### Je dispose d'un compte « **référent** » ou « **directeur** » :

- 1. Dans le menu haut je clique SUI « Nepertoire »
- 2. Je recherche mon établissement
- 3. Je cherche l'unité fonctionnelle « UF » qui va abriter mon unité de chambre d'isolement et je clique sur le bouton d'action « » situé à côté du nom
	- de l'UF
- 4. Je clique sur « Créer un dossier collaboratif »
- 5. Dans la fenêtre qui apparait à l'écran, je renseigne à minima le nom de l'établissement
- 6. J'enregistre mon dossier pour passer à l'étape suivante

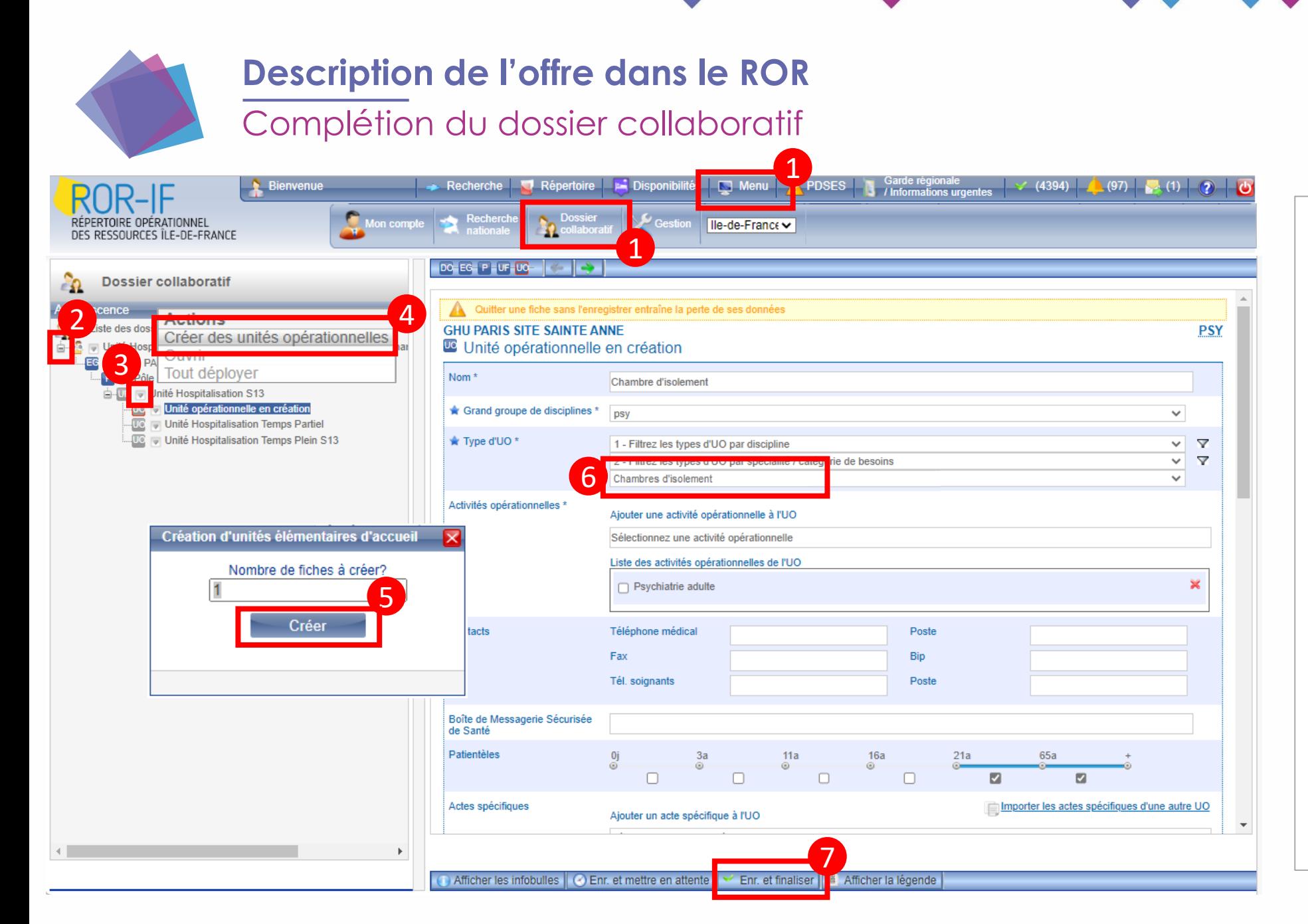

- 1. Dans le menu haut je clique sur  $\frac{1}{2}$  Menu  $\frac{1}{2}$  puis «  $\frac{1}{2}$   $\frac{1}{2}$   $\frac{1}{2}$   $\frac{1}{2}$   $\frac{1}{2}$   $\frac{1}{2}$   $\frac{1}{2}$   $\frac{1}{2}$   $\frac{1}{2}$   $\frac{1}{2}$   $\frac{1}{2}$   $\frac{1}{2}$   $\frac{1}{2}$   $\frac{1}{2}$   $\frac{1}{2}$   $\frac{$ 
	-
- 2. Je déplie mon dossier à l'aide des boutons d'action « + »
- 3. Je clique ensuite sur le bouton « » situé à côté du nom de mon UF
- 4. Je clique sur « Créer des unités opérationnelles »
- 5. Quand la fenêtre de création s'affiche je clique sur « Créer »
- 6. La page est mise à jour : en premier, je sélectionne **le Type d'UO « Chambres d'isolement »**  puis je complète la fiche
- 7. Pour compléter la fiche je me réfère aux éléments de la page suivante
- 8. Pour finir, je clique sur « **enregistrer et finaliser** »

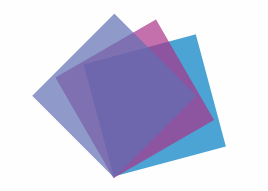

### **Description de l'offre dans le ROR**

Consignes de peuplement des unités de chambres d'isolement

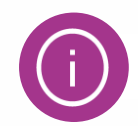

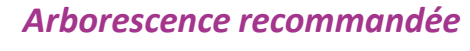

**Entité géographique (établissement)** *Exemple : GHU PARIS SITE SAINTE ANNE*

> **Pôle / Service** *Exemple* : *Pôle 14*

**Unité fonctionnelle (UF)** *Exemple : Unité Hospitalisation S13*

**Unité opérationnelle**  Exemple : *Chambres d'isolement*

1. Je crée **une seule unité** « Chambre d'isolement » par service / UF et **renseigne le nombre de chambres dans le champ « Lits installés »** 2. Je renseigne ensuite les autres informations de la fiche avec, *a minima*, les champs suivants :

- $\triangleright$  Le nom de l'unité
- La patientèle
- Le secteur de PSY
- Si possible un téléphone de contact

#### *Dans la majorité des cas : déjà décrits dans le ROR*

#### *A créer dans le ROR :*

 *Option 1* : création uniquement de l'UO L'établissement décrit l'unité sous une UF existante *Exemple : UF « Unité Hospitalisation S13 »*

#### **OU**

#### *Option 1 : création* UF + UO

 L'établissement crée une UF spécifique pour décrire ses chambres d'isolement

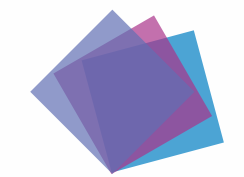

## **Description de l'offre dans le ROR**

Validation du dossier collaboratif

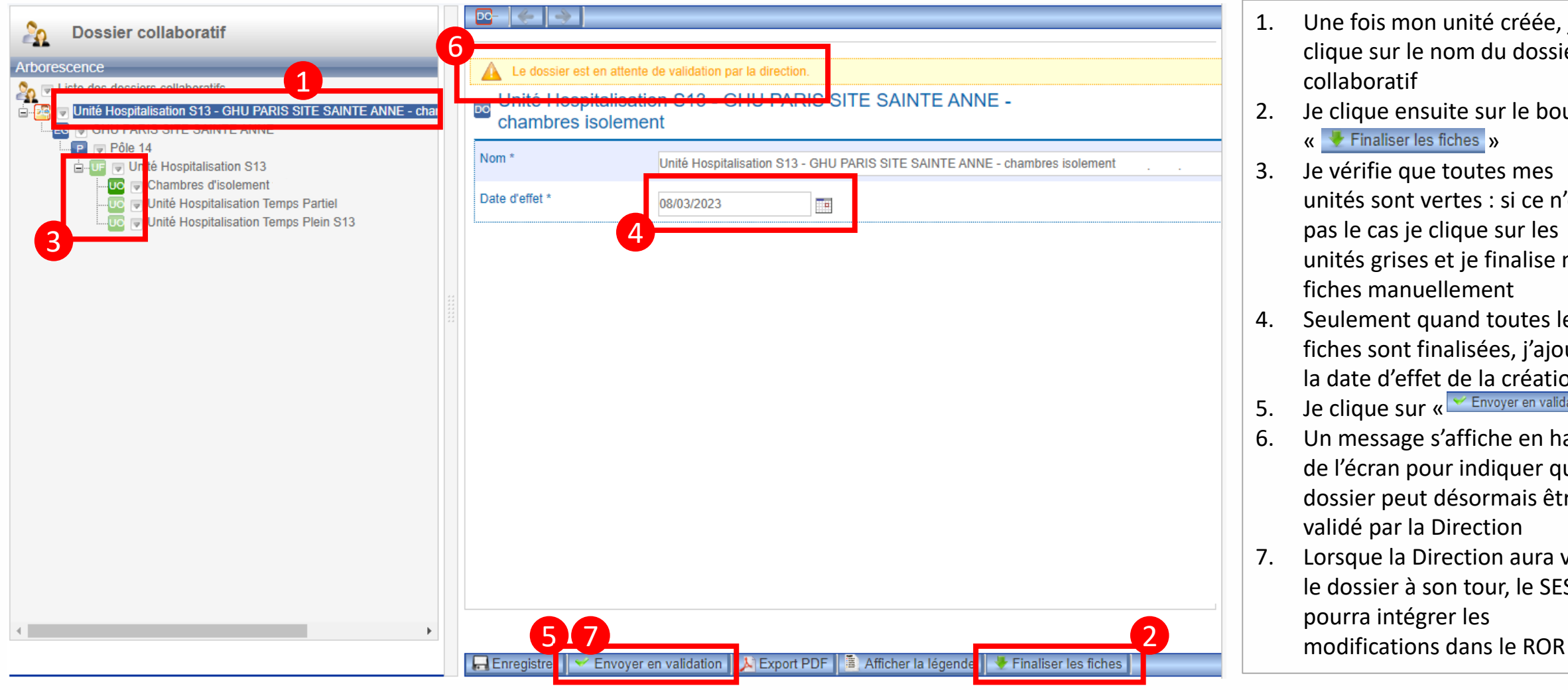

- 1. Une fois mon unité créée, je clique sur le nom du dossier collaboratif
- 2. Je clique ensuite sur le bouton « Finaliser les fiches »
- 3. Je vérifie que toutes mes unités sont vertes : si ce n'est pas le cas je clique sur les unités grises et je finalise mes fiches manuellement
- 4. Seulement quand toutes les fiches sont finalisées, j'ajoute la date d'effet de la création
- 5. Je clique sur «  $\frac{1}{\sqrt{2}}$  Envoyer en validation »
- 6. Un message s'affiche en haut de l'écran pour indiquer que le dossier peut désormais être validé par la Direction
- 7. Lorsque la Direction aura validé le dossier à son tour, le SESAN pourra intégrer les

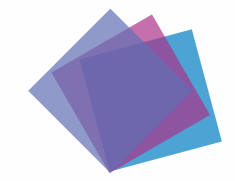

## **Mise à jour des unités dans le ROR**

750000499

26750064300015

Établissement de santé

CENTRE HOSPITALIER SPECIALISE SAINTE-ANNE DE PARIS

Validation gestionnaire

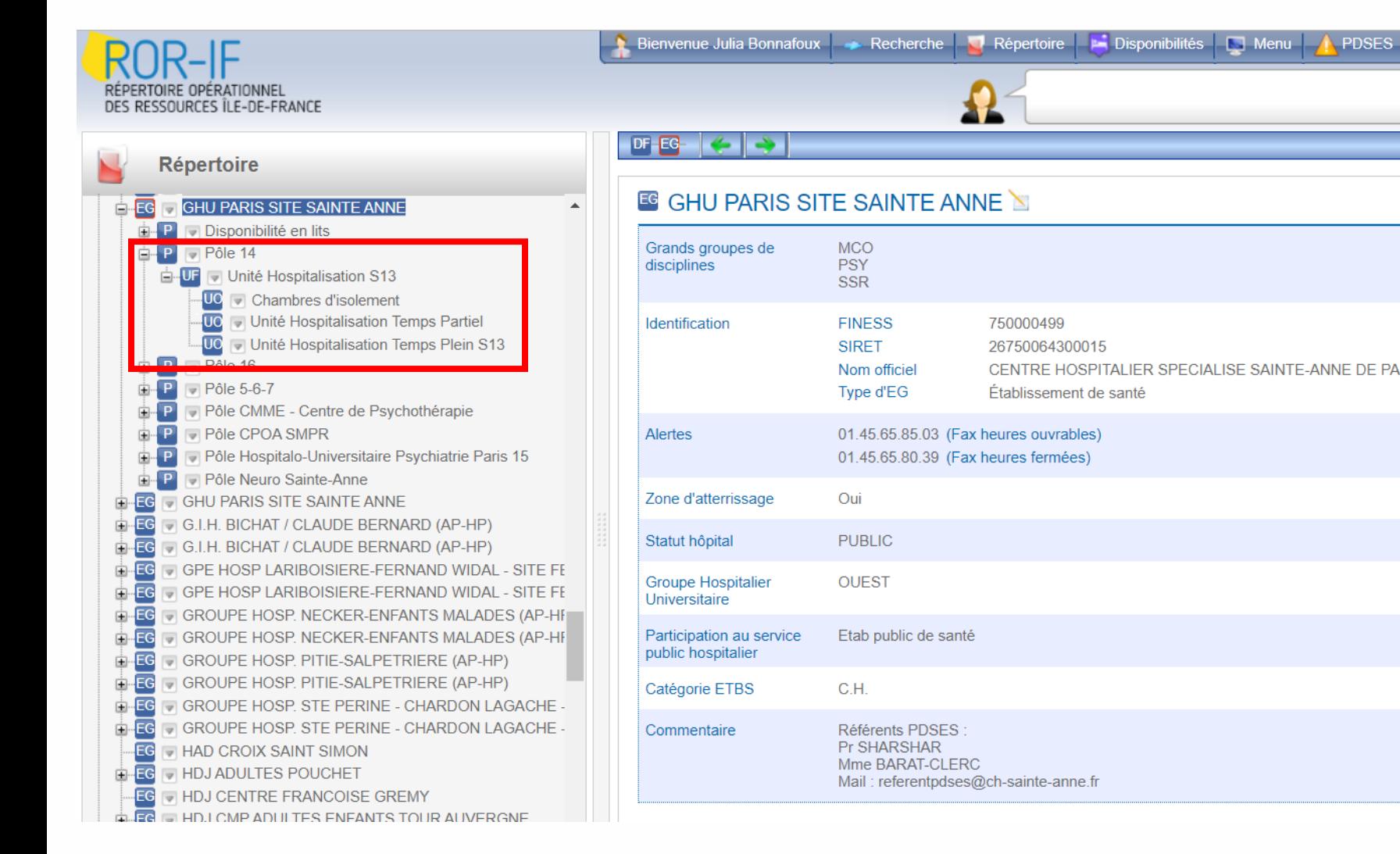

Lorsque le dossier collaboratif est **envoyé au « Gestionnaire SESAN » pour validation** un délai d'**une à deux semaines**  est à prévoir pour que les données soient mises à jour et visibles dans le répertoire du ROR

## **APERÇU DE L'OFFRE UNE FOIS REFERENCEE / CONTACTS UTILES**

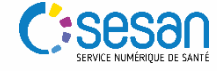

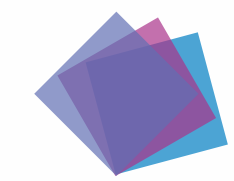

### **Recherche des chambres d'isolement dans le ROR**

Moteur de recherche et résultats : exemple « (HC) psychiatrie »

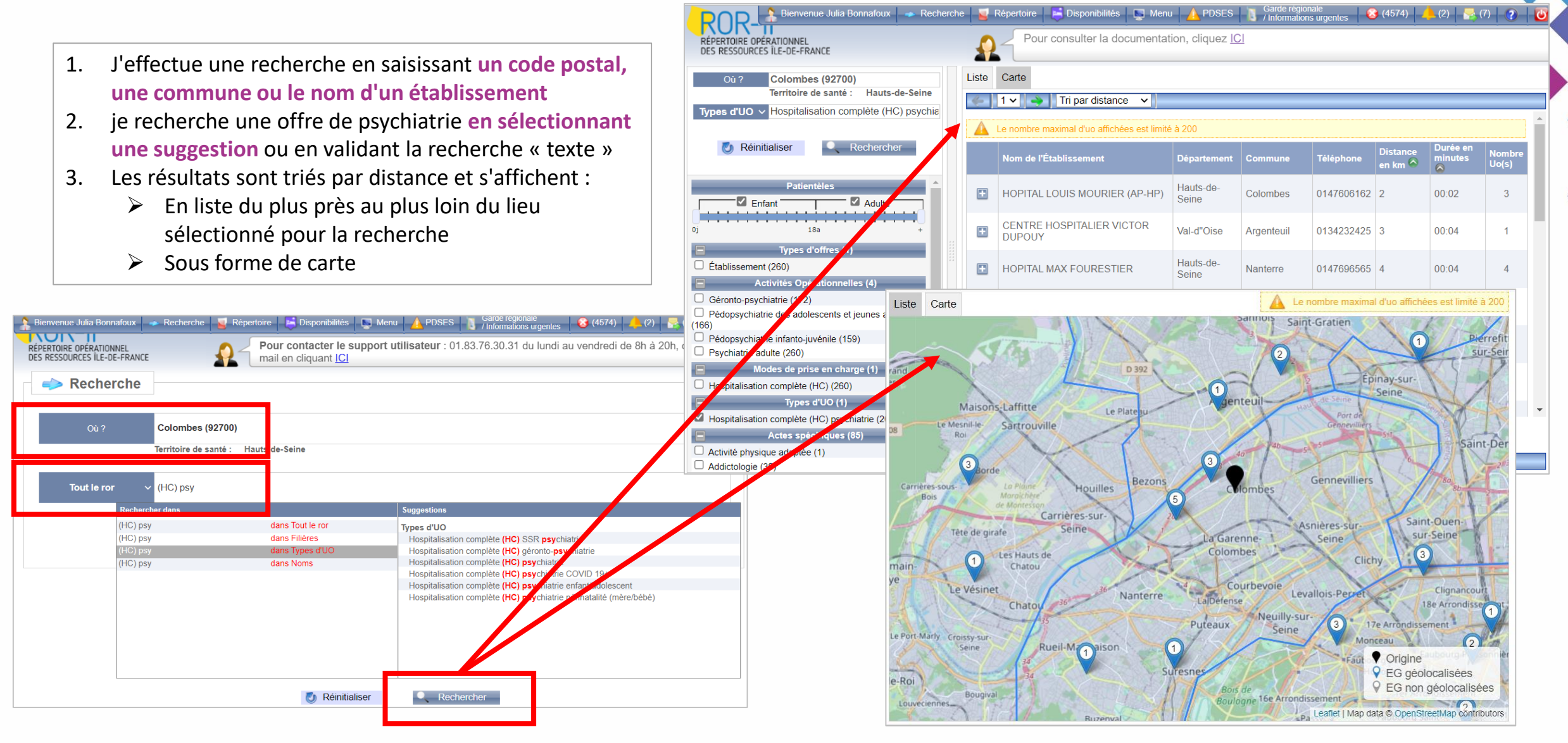

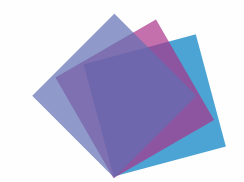

### **Si vous rencontrez des difficultés**

- En cas de besoin, n'hésitez pas à contacter le support SESAN par email à :
	- [ror.support@sesan.fr](mailto:ror.support@sesan.fr)
- Merci de renseigner en objet de la demande **« Mise à jour de l'offre de psychiatrie »**
- Le support vous assistera dans le traitement des demandes suivantes :
	- Login / mot passe perdu
	- Aide à la création des unités des chambres d'isolement thérapeutiques
	- Aide à la validation du dossier collaboratif
	- Aide à la modification de l'offre de soins en général
- Vous pouvez également contacter le support téléphonique externalisé Du lundi au vendredi de 9h à 18h au : 01.83.76.30.31

Assistance à la mise à jour de vos données du ROR